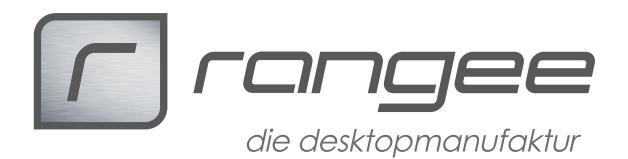

## **Lokale Scanner am Thin Client als Netzwerkscanner nutzen**

# **Inhaltsverzeichnis**

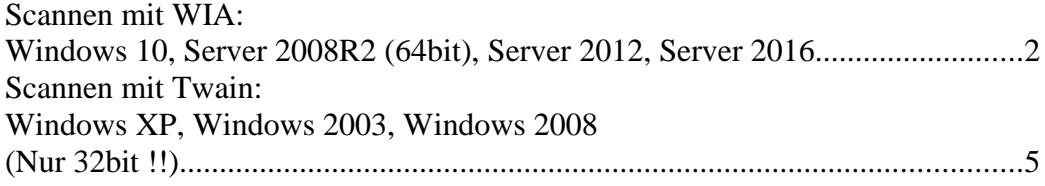

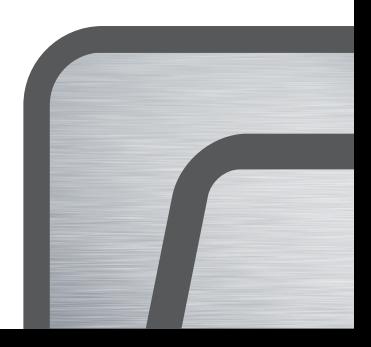

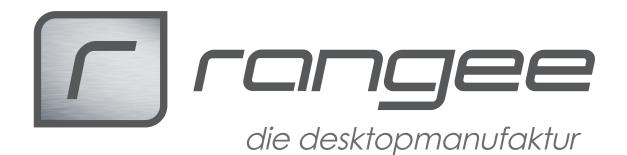

## **Scannen mit WIA: Windows 10, Server 2008R2 (64bit), Server 2012, Server 2016**

Serverumgebung: Windows 10 Pro, Windows Server 2008R2+2012R2 + 2016) Nur 64 bit !!

Thin Clients:

Aktuelles Release: Firmware 7.20-530 ff Sane 1.0.25 7.20-009 ff

Firmware 8.00-4.9-012 hardware-scanner 8.00-006

getestete Hardware: Canon Lide 110

Auf dem Thin Client, an dem der Scanner angeschlossen ist, muß das passende Sane Softwaremodul installiert werden.

1. Installation des zur Firmware passenden Softwaremoduls:

Die Liste der getesteten Kombinationen findet sich oben.

2. Sane Verbindung erstellen

Erstellen Sie eine neue Sane Verbindung. Für den Zugriff vom Terminalserver aus sollte die Option "Dienst automatisch starten" aktiviert werden.

3. Testen, ob Sane den Scanner findet.

Starten Sie die Sane Anwendung auf dem lokalen Desktop. Wenn der Scanner gefunden wird, starten bitte einen Scenvorgang. Wenn dieser In Ordnung ist, können Sie die Anwendung schließen. Falls dieser nicht funktioniert, kontaktieren Sie bitte den Rangee Support.

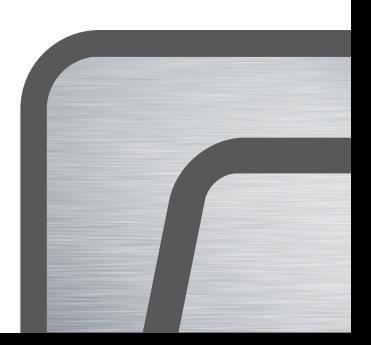

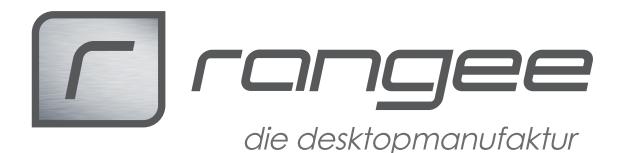

Auf der Serverseite (unterstützte Systeme: siehe oben) müssen die passenden Komponenten installiert werden.

1. WiaSane Installation auf dem WTS

Die Exe Datei findet sich auf dem Rangee HTTP Server und sollte einmal als Administrator installiert werden.

Für jeden Benutzer muß die Anwendung "Scanner installieren" ausgeführt werden und die Adresse des Scanners auf dem zugegriffen werden soll, eingerichtet werden.

Bitte beachten Sie dass die Anwendung in jeder Benutzersitzung als Administrator einmal eingerichtet werden muss.

Bei dem Aufruf der Anwendung "Scanner installieren"muß die IPAdresse oder der Hostname des Clients eingegeben werden.

Hierbei kommt es zu einer Warnmeldung, dass Änderungen am System durchgeführt werden, die in den Benachrichtigungen zu finden und zu bestätigen ist.

2. Eindeutigen Namen vergeben

Wenn mehrere Scanner des gleichen Typs auf dem Terminal Server genutzt werden, sollte man die Bezeichnung ändern, so dass das passsende Gerät schneller gefunden wird.

Melden Sie sich als Administrator auf dem Server an.

- − Im Geräte Manager den richtigen Scanner auswählen und Eigenschaften  $\rightarrow$  Details  $\rightarrow$  "Treiber Schlüssel" öffnen und diesen kopieren.
- − Zum Zwischenspeichern Notepad öffnen und diesen dort eingeben und nur den Wert zwischen den geschweiften Klammern speichern und kopieren
- − Das Tool psexec in C:\Windows kopieren
- − Über regedit den Registrierungseditor öffnenmit dem Befehl **psecex -i -s C:\Windows\regedit.exe**

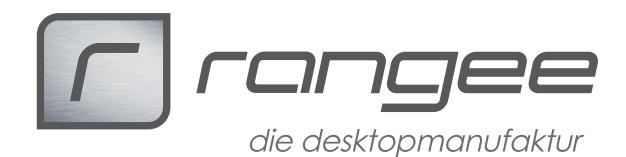

### − In **HKEY\_LOCAL\_MACHINE\SYSTEM\CurrentControlSet\Control \Class**

wechseln

- − Mit Strg-F oder über das Menu die Suche starten und nach dem String suchen.
- − Unter dem Scanner gibt es verschiedene Subkeys (0000, 0001, usw,.) In den Subkeys die Option "FriendlyName" suchen und den String anpassen
- − Nun in das folgende Verzeichnis wechseln: **HKEY\_LOCAL\_MACHINE\SYSTEM\CurrentControlSet\Enum\ Root\SCANNER** oder

HKEY\_LOCAL\_MACHINE\SYSTEM\CurrentControlSet\Enum\Root\I **MAGE**

− In den Subkeys 0000, 0001, etc die Option "FriendlyName" suchen und den Wert anpassen

3. Nach den Änderungen muß der Server gegebenen falls neu gestartet werden, damit die Einträge in den Anwendungen aktualisiert werden

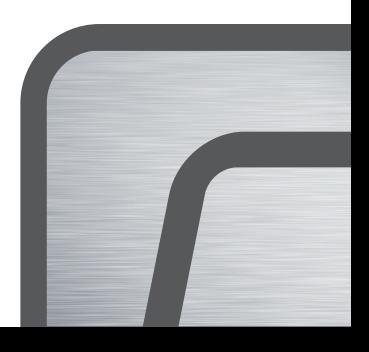

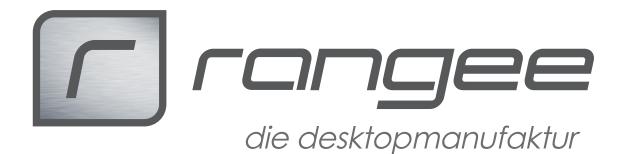

## **Scannen mit Twain: Windows XP, Windows 2003, Windows 2008 (Nur 32bit !!)**

Serverumgebung (bis Windows Server 2008, 32 bit/bit)

Thin Clients:

Aktuelles Release: Firmware 7.00-3.13-209 Firmware 7.00-3.2-110 Sane 1.0.23 7.00-004

getestete Hardware: Canon Lide 110 Canon 9000F Mark II Fujitsu ScanSnap iX500

## **1. Schließen Sie den USB-Scanner an den ThinClient an**

Prüfen Sie ob der Scanner von Sane unterstützt wird. Auf dieser Liste finden Sie die notwendigen Informationen: http://www.sane-project.org/sane-backends.html

## **2. Installation der Software auf dem Thin Client.**

Laden Sie sich vom Rangee FTP aus dem Ordner Sane das Sane Modul herunter (XML Datei + Ordner Software mit der IMG Datei) Installieren Sie das Modul auf dem Thin Client. (Anleitung hierzu erhalten Sie beim Rangee Support) Legen Sie eine Sane Verbindung an. Starten Sie Sane und testen Sie, ob der Scanner gefunden wird und ob ein Preview einer Testseite gescannt werden kann. Für die Nutzung über Terminalserver muß Sane auf dem Thin Client nicht gestartet sein.

## **3. Auf dem Windows Rechner über Sane scannen:**

## **3.1 Installation der Software auf dem Windows Server.**

Laden Sie sich vom Rangee FTP Server die Datei

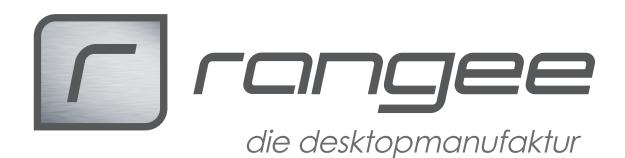

xsane-win32.zip herunter. Entpacken Sie das Zipfile in das Laufwerk C: Dort sollte dann ein Ordner Sane mit den notwendigen Programmdateien liegen. Geben Sie den Benutzern, die mit Sane arbeiten sollen, auf das Sane Verzeichnis, alle Unterverzeichnisse und Dateien Vollzugriff.

### **3.2 Eintragen der Netzwerkscanner in die Konfiguration:**

Tragen Sie Adressen der Thin Clients, and denen Scanner angeschlossen sind in die Konfigurationsdatei ein.

Öffnen Sie die Datei C:\sane\etc\sane.d\net.conf

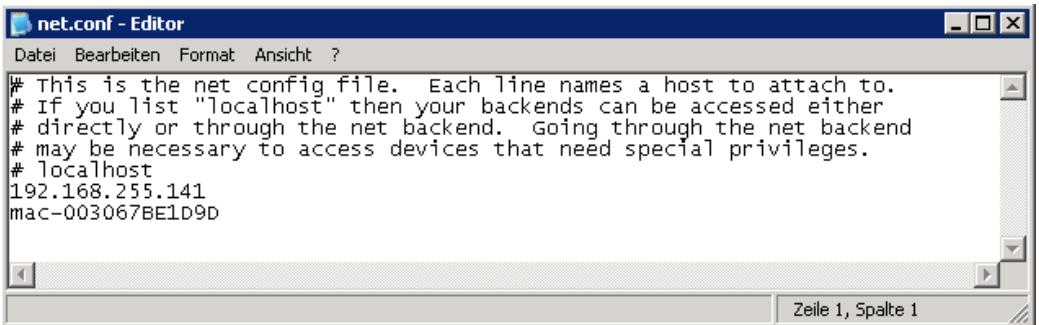

Tragen Sie die Adressen der Thin Clients als IP-Adresse oder Hostname ein. Achten Sie bitte darauf, dass der Hostname im Netzwerk aufgelöst wird.

#### **3.3 Xsane für Windows Terminalserver Benutzer einrichten**

Im Ordner C:\sane\user finden Sie zwei Beispiele für vorkonfigurierte benutzerspezifische Anwendungen.

Für neue Benutzer legen Sie eine \*.bat und \*.vbs Datei an. Die VBS Datei dient dazu das Konsolenfenster zu unterdrücken.

Legen Sie eine Batchdatei an mit folgendem Inhalt

- set LANG=de (für Deutsch) weitere Lokalisierungen sind verfügbar
- C:\sane\bin\xsane net:<IP-Adresse> oder net:Hostname Adresse/Hostname ist der Scannerserver, also Thin Client an dem der Scanner angeschlossen ist.

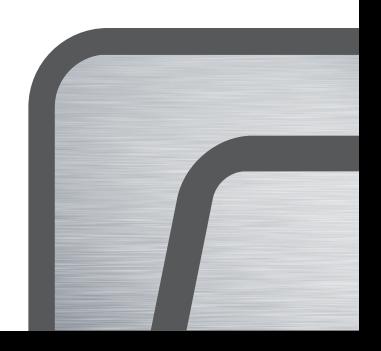

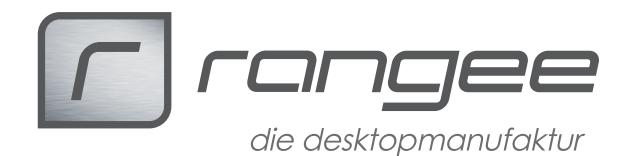

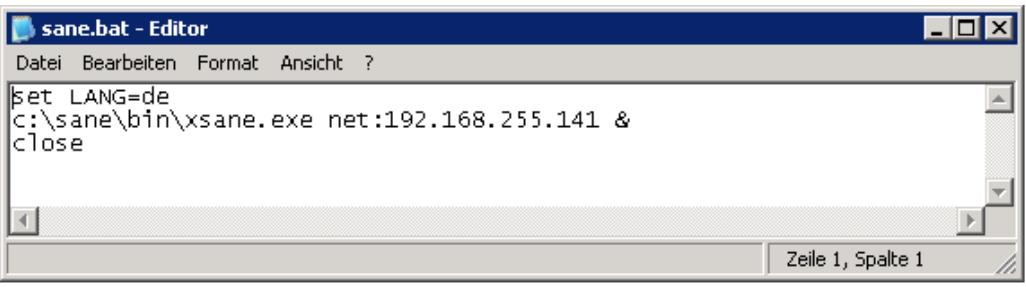

Legen Sie ein Visual Basic Script (VBS-Datei) an mit folgendem Inhalt

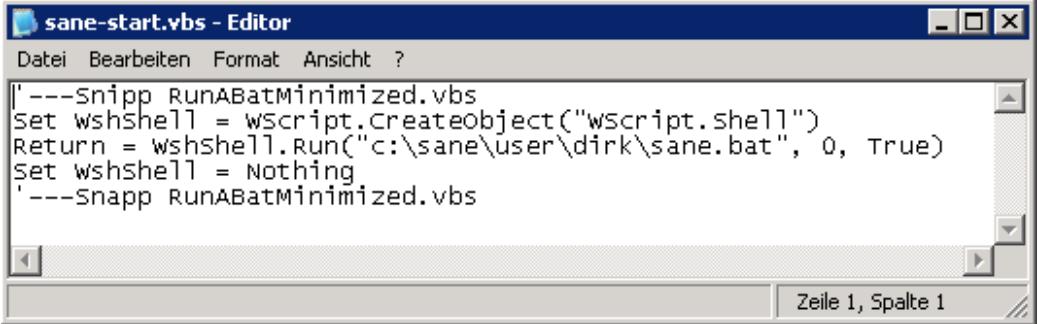

Hier müssen Sie nur den Pfad zur Batch-Datei editieren.

Legen Sie eine Verknüpfung zur VBS Datei auf den Desktop des Benutzers.

Nachdem xSane gestartet ist, sollte der Ausgabeort angepasst werden.

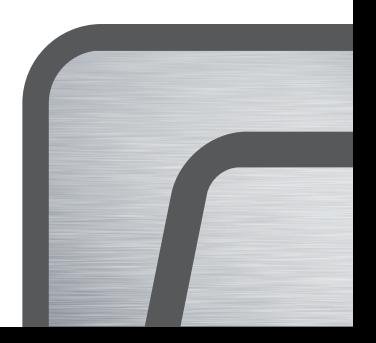

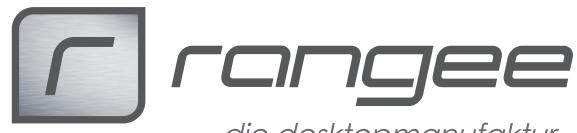

die desktopmanufaktur

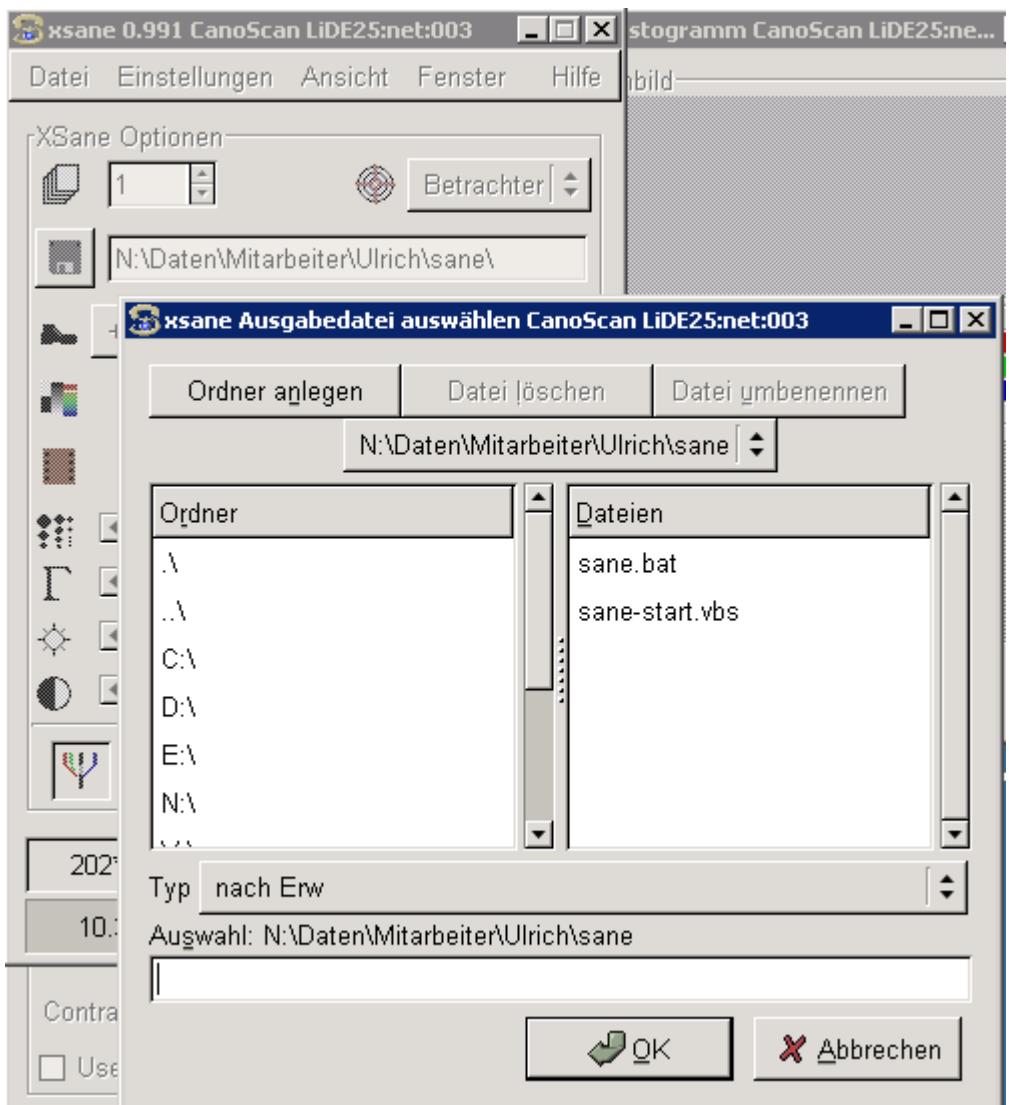

Hierzu klicken Sie auf das Diskettensymbol neben dem default-Pfad und ändern die Adresse wie gewünscht ab.

Danach xSane Neustarten.

### **4. Auf dem Windows Rechner über Twain Schnittstelle scannen:**

#### **4.1 Twain Installation**

Starten Sie aus dem Ordner /Twain die Installation von Twack. Sie finden dort eine Installationsdatei für 32 bit und 64 bit Systeme. Installieren Sie die zum Windows System passende Version.

Nach der Installation starten Sie bitte die Anwendung ScanImage.

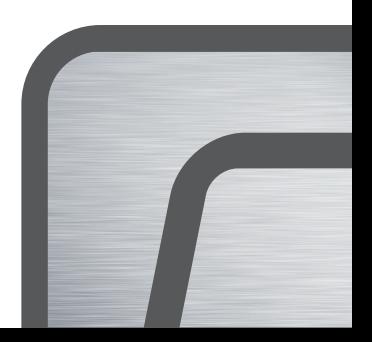

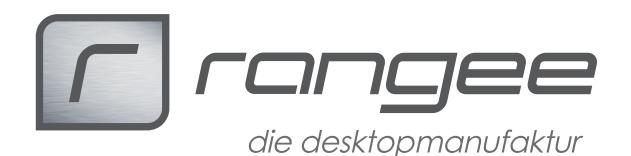

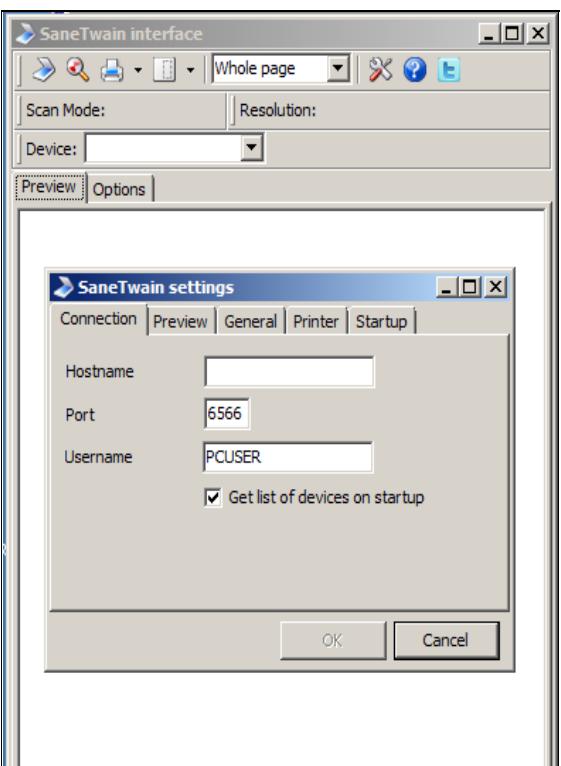

Hier werden Sie nach einer Adresse des Scanners gefragt: Dort wird die IP-Adresse oder Macadresse des Thin Clients eingetragen, an dem der Scanner installiert ist.

Nach der Konfiguration Sanetwain eingerichtet.

Anschließend können Sie über die ScanImage Applikation einen Probescan machen.

Die Einstellungen für den Scanner sind in einer Datei Sanetwain.inf im Benutzerprofil gespeichert. Wenn sich der Ablageort ändert, kann die Hostadresse dort manuell nachgepflegt /geändert werden.

#### **4.2 Twain Schnittstelle testen:**

Mit FreeOCR können Sie testen, ob die korrekte Twainschnittstelle angesprochen wird. Die Applikation finden Sie ebenfalls auf dem Rangee FTP Server.